## **Comment passer de Windows 7 à Windows 10 gratuitement**

## **Par Jacques Laliberté CIMBCC**

**Conditions préalables:** Avoir en votre possession la clé de 25 caractères de votre Windows 7 et posséder une clé USB d'au moins 8Go

1- Avant de commencer, vous devez copier le contenu personnel de votre ordinateur sur un disque dur externe à savoir : Mes documents, Images, Videos, Photos, Téléchargements etc)

NB : Les programmes et applications ne peuvent pas se copier ni se transférer. Vous devrez les réinstaller par la suite..

2- Récupérez la clé de validations de votre Windows qui est habituellement inscrite sur une étiquette collée sous le portable ou sous sa batterie, ou dans le cas d'une tour, elle est habituellement collée dans le côté ou sur le dessus du boîtier.

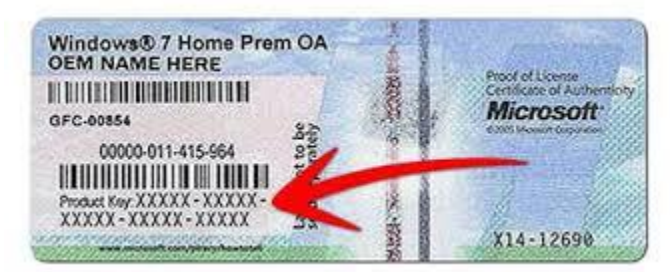

- 3- Allez sur le site Microsoft et téléchargez Media Creation Tool en cliquant sur « Télécharger l'outil maintenant » <https://www.microsoft.com/fr-ca/software-download/windows10>
- 4- Branchez votre clé USB vierge dans un port USB de votre ordinateur..
- 5- Cliquez sur l'icône de Media Creation Tool précédemment téléchargée. Suivez les instructions pour créer une clé d'installation de Windows 10 en 32 ou 64 bits, ce qui devrait prendre au moins une demi-heure. Une fois l'opération terminée, laissez la clé branchée dans l'ordinateur.

Je vous conseille de télécharger la version 64 bits qui est compatible pour utiliser un maximum de mémoire vive, tandis que la 32 bits est faite pour un maximum de 4 Go

- 6- Une fois la clé créée, redémarrez votre ordinateur en appuyant et maintenant enfoncée la touche qui vous permet d'accéder au Bios ( la plupart des ordis, c'est F2, quelquefois F1 ou la touche Supprimer ou encore Escape). Une fois dans le Bios vous vous dirigez sur l'onglet Boot (Démarrage) et vous modifiez la configuration pour choisir de démarrer sur votre clé USB.
- 7- Sauvegardez en sortant du Bios (habituellement en appuyant sur F10) et laissez redémarrer votre ordinateur.
- 8- L'installation devrait débuter et fera un arrêt sur la page suivante :

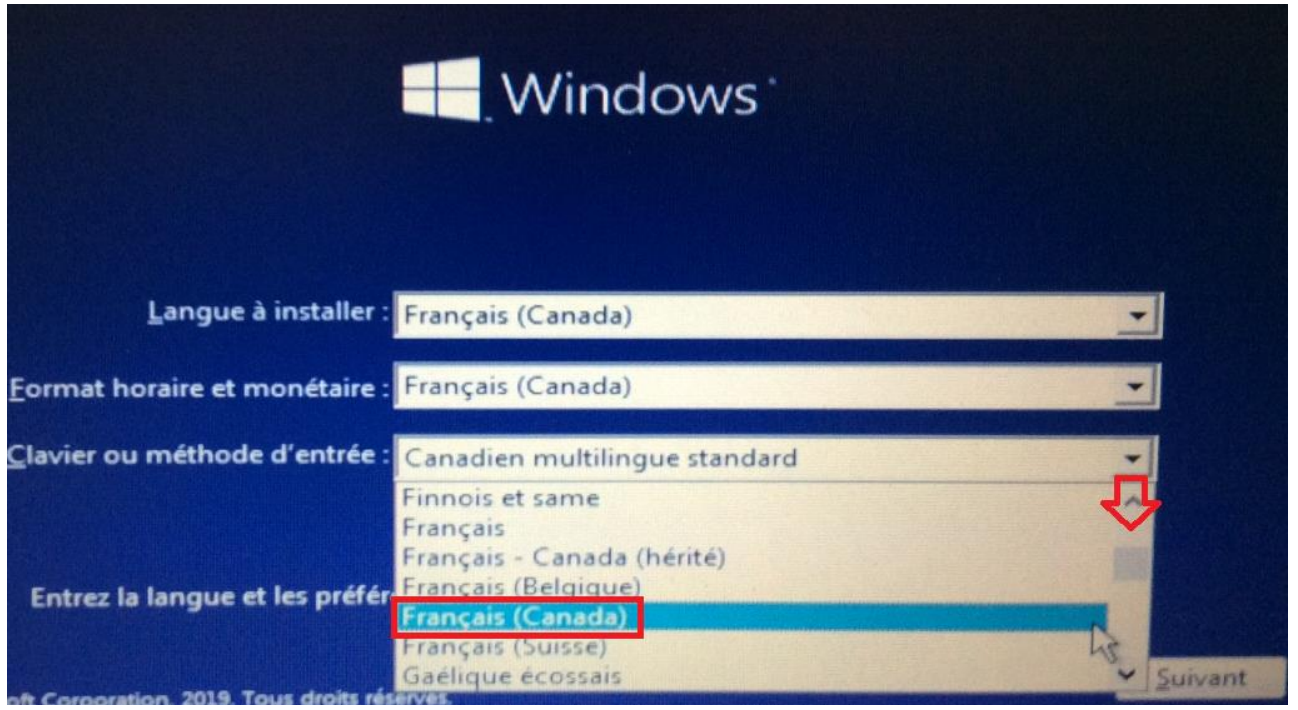

On sélectionne (Français Canada) dans les trois rubriques Pour sélectionner, on utilise le curseur situé entre les chevrons et on descend jusqu'à trouver la langue d'entrée de notre choix. (Habituellement Français Canada). Cliquez ensuite sur **Suivant** et cliquer sur **Installer maintenant =>** Démarrage du programme d'installation

- 9- Laissez continuer l'installation et, acceptez les termes du contrat de licence. Vous arrivez à la page où on vous demande votre clé Windows. Entrez votre clé à 25 caractères en majuscules, séparées par des tirets telle qu'inscrite sur votre étiquette de Windows 7. Ensuite cliquez sur **Suivant**
- 10-Puis cliquez sur le nom correspondant à votre système d'exploitation (Famille, Professionnel ou Éducation)

Continuez en suivant les instructions jusqu'à la page où on vous demande « quel type d'installation voulez-vous effectuer.

11-Cliquez alors sur l'option offerte au bas de la page à savoir, **Personnalisé : Installer uniquement Windows (avancé)**

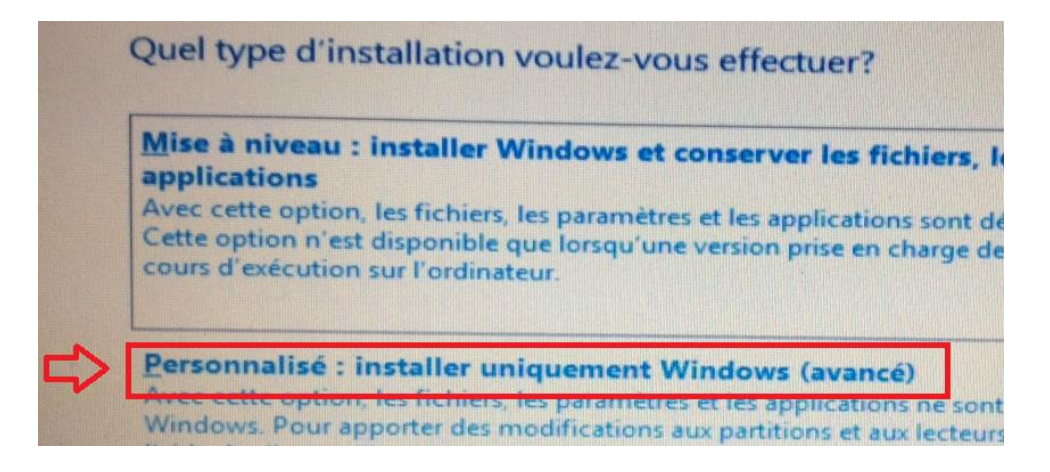

NB : L'option du haut de la page soit « M**ise à niveau »** ne fonctionne pas quand on vient de Windows 7

12 Sur la page qui ouvre, on vous liste les disques et partitions qui se trouvent sur votre ordinateur. . Le lecteur 0 est habituellement le disque dur où est installé votre système d'exploitation à savoir, votre Windows 7 que vous allez remplacer. Pour ce faire vous devez effacer ce qu'il contient

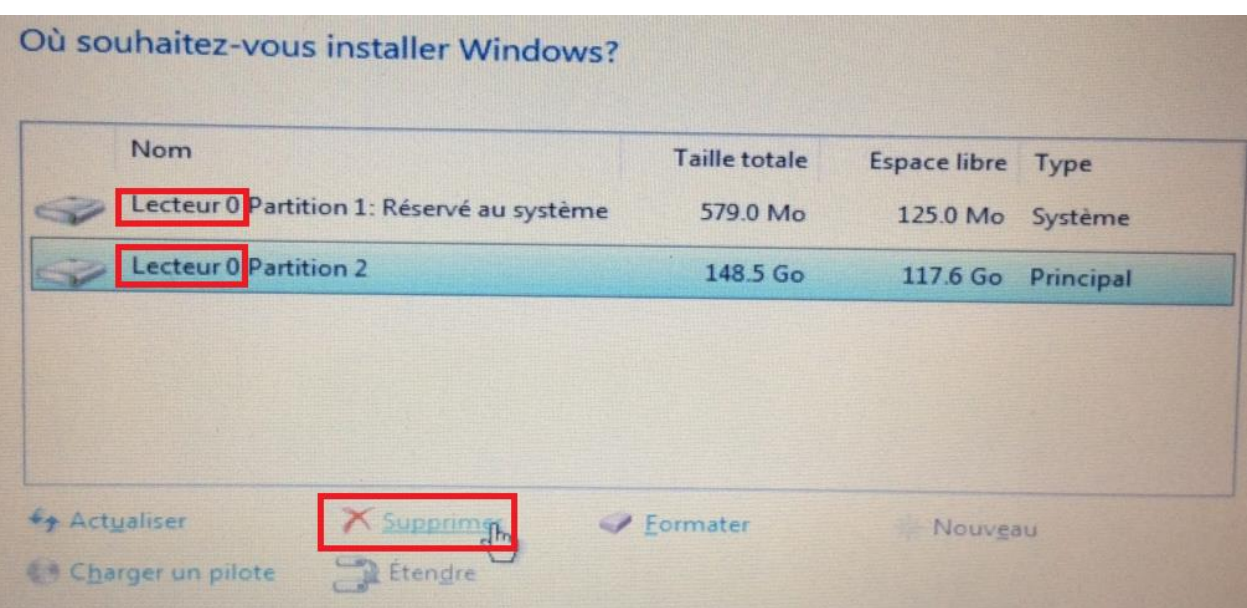

Si vous avez partitionné votre disque dur soyez attentif de ne pas supprimer une partition qui contiendrait vos documents. Sinon, effacez les deux (ou les quatre partitions qu'il contient si votre Bios est en UEFI soir Récupération, Système, MSR(réservé) et Principal

Ici je supprime la petite partition créée par Windows (réservée au système) et la partition qui contient mon système d'exploitation (Principal). Pour ce faire je clique sur tour à tour sur la partition et je clique ensuite sur **Supprimer** en bas. À la fin, je me retrouve avec un espace vide. (espace non alloué)

13 Cliquez sur la partition vide nommée **Espace non allouée**, ensuite cliquez sur **Nouveau** et **Appliquer**

| <b>Nom</b><br>Lecteur 0 Espace non alloué |                      | <b>Taille totale</b><br>149.0 Go | Espace libre Type |
|-------------------------------------------|----------------------|----------------------------------|-------------------|
|                                           |                      |                                  | 149.0 Go          |
|                                           |                      |                                  |                   |
|                                           |                      |                                  |                   |
|                                           |                      |                                  |                   |
|                                           |                      |                                  |                   |
| <b>47 Actualiser</b>                      | Supprimer<br>Etendre | Eormater                         | Journeau          |
| # Charger un pilote                       |                      |                                  |                   |

Windows va vous créer deux ou quatre partitions (dépendant si vous utilisez le Bios régulier ou le UEFI)

## **14** Ensuite, sélectionnez la partition principale (la plus grande qui a été créée)

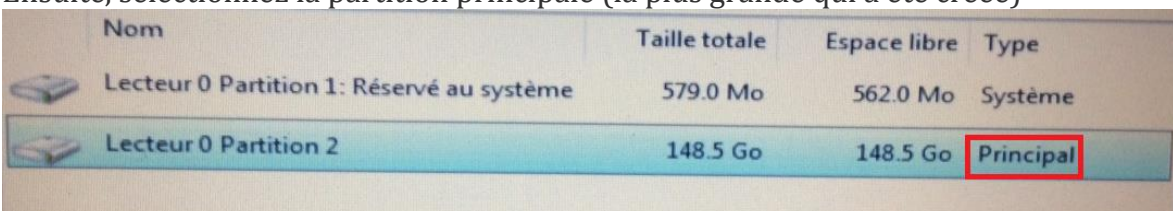

et cliquez sur **Suivant.** L'installation se poursuit**…**

**Quand l'ordinateur va redémarrer, et que ce sera inscrit « Préparation » avec les petites billes qui tournent, profitez-en pour retirer votre clé USB, sinon l'ordinateur redémarrera sur la clé et la procédure recommencera du début.**

- 15 L'ordinateur redémarre et l'installation se continue jusqu'à ce que la voix de Cortana vous interrompe en vous demandant vocalement une série de questions :
	- -? Canada .
	- ? Clavier ? que vous devrez à nouveau sélectionner en **Français Canada** et cliquez **Oui**

- ? Autre disposition de clavier ? Ignorer ( à moins que vous utilisiez une autre langue dans vos correspondances)

- Ensuite elle voudra vous connecter à un réseau :

## **« Nous allons vous connecter à un réseau »**

- Ici vous avez deux possibilités :

- A) Si vous préférez un compte local, c'est-à-dire privé, quitte à vous passer de certains outils Windows, vous cliquez en bas de la page à gauche sur **Je n'ai pas internet** (vous pourrez toujours modifier ce type de compte plus tard). Elle essaiera encore de vous convaincre, résistez à la tentation et cliquez sur **Continuer avec l'installation limitée** à gauche en bas de la page
- B) Si vous voulez un compte branché à savoir un compte attaché à Hotmail Outlook ou Live et bénéficier de tous les avantages de Windows, vous vous branchez sur internet et vous mettez votre adresse courriel Microsoft comme nom d'utilisateur.

Si vous avez cliqué A, ne vous connectez pas à internet et continuez avez l'installation limitée Toujours avec A, mettez un nom d'utilisateur et un mot de passe quand exigé

Avec l'option B votre nom d'utilisateur correspondra à votre nom de compte courriel Microsoft et son mot de passe (Hotmail ou Outlook, ou encore Live)

Dans les deux cas, viendront ensuite une liste de questions auxquelles je vous conseille de répondre par **Oui ou Accepter**

Une fois l'installation terminée, redémarrez votre ordinateur et replacez votre Bios pour démarrer maintenant à partir du disque dur,

Ensuite pour ceux qui ont pris l'option A (compote local), connectez-vous à internet afin que votre Windows 10 s'active.

Pour vérifier votre activation, : Cliquez sur **Démarrer**, \**Paramètres** (petite roue dentelée) \**Mise à jour et sécurité\Activation**

Le résultat devrait se lire : **« Windows est activé avec une licence numérique.»**

Si ce n'est pas le cas, cliquez sur Modifier la clé de produit , entrez de nouveau la clé de votre Windows 7 et cliquez sur **Suivant**. Puis quand **Activer** apparaîtra, cliquez dessus et attendez la confirmation.

Ensuite réinstallez vos logiciels et programmes et imprimante, configurez votre compte courriel si nécessaire , rebranchez votre disque dur externe et replacez vos documents dans vos dossiers.

Bonne chance et profitez bien de Windows 10

Pour toute assistance : [aidecimbcc@gmail.com](mailto:aidecimbcc@gmail.com) Jacques Laliberté